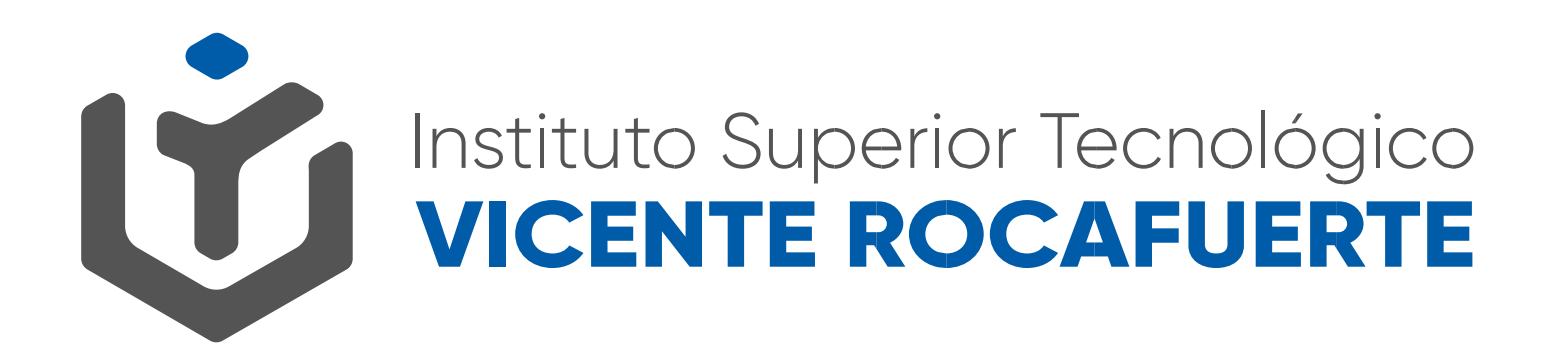

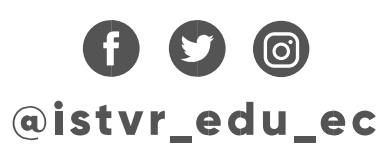

## ACTIVACIÓN DE CUENTA INSTITUCIONAL **EN EL CELULAR O TABLET**

### **USANDO GMAIL APP**

### 1. En tu celular entra a la Configuración

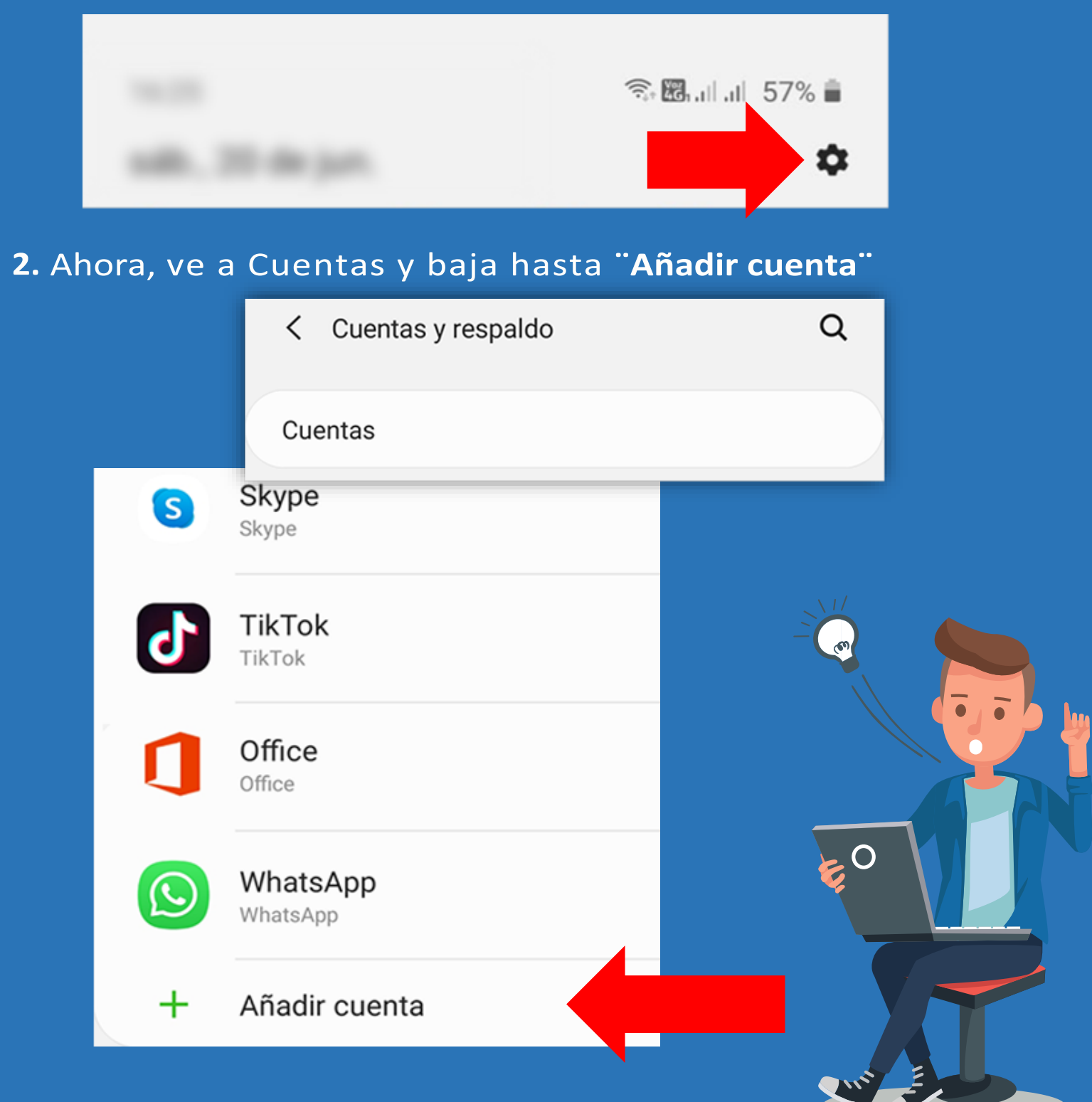

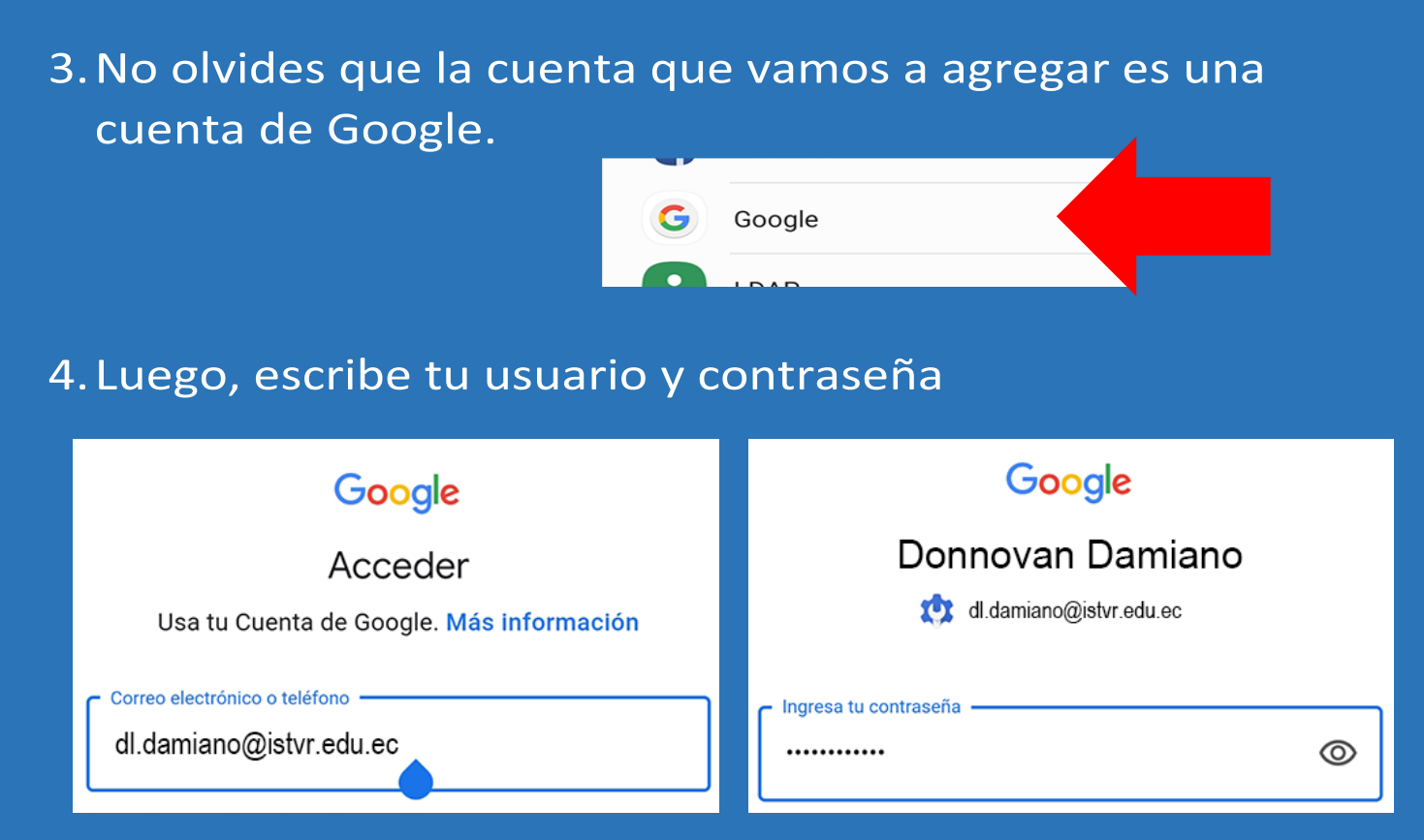

5. Ahora, acepta las condiciones del Servicio y las Políticas de privacidad.

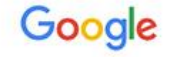

### Donnovan Damiano

dl.damiano@istvr.edu.ec

Publicamos las Condiciones del Servicio de Google para que sepas qué esperar cuando uses nuestros servicios. Al hacer clic en "Acepto", confirmas estas condiciones.

También aceptas las Condiciones del Servicio de Google Play para permitir el descubrimiento y la administración de apps.

Además, debes recordar que la Política de Privacidad de Google describe la manera en la que manejamos la información que se genera cuando usas nuestros servicios. Puedes visitar tu Cuenta de Google (account.google.com) en cualquier momento para realizar la Verificación de privacidad o ajustar los controles relacionados.

Acepto

### 6. Instalamos la Política de Dispositivo de Google Apps

### dl.damiano@istvr.edu.ec

Esta cuenta requiere la Administración de dispositivos móviles. Instala la app de Google Apps Device Policy para implementar las políticas de seguridad que precisa la cuenta.

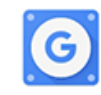

Google Apps Device Policy

7. La siguiente pantalla hay que leerla muy bien, si estas de acuerdo con que Google controle tu cuenta institucional presiona **Activar**, caso contrario puedes seguir abriendo tu cuenta desde tu laptop o PC.

Activar la aplicación de administración del disposi...

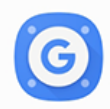

### Política de dispositivos Google Apps

Toca Activar para establecer esta aplicación como el administrador de políticas de dispositivos o toca Cancelar para anular el registro.

Si se activa esta aplicación de administración, se permite que Política de dispositivos realice las siguientes acciones:

#### **Borrar todos los datos**

Eliminar los datos del dispositivo sin avisar y restablecer la configuración de fábrica

#### Cambiar el bloqueo de pantalla

Cambiar el bloqueo de pantalla

#### Establecer reglas de contraseña

Controlar la longitud y los caracteres permitidos en las contraseñas y los PIN para el bloqueo de pantalla.

#### Supervisa los intentos para desbloquear la pantalla

Supervisar la cantidad de contraseñas ingresadas incorrectamente al desbloquear la pantalla, y bloquear el dispositivo o borrar todos sus datos si se ingresan demasiadas contraseñas incorrectas.

8. Con la Política de dispositivos también puedes encontrar tu celular en caso de extravío. Si no deseas puedes cancelar y usar Gmail desde tu Laptop o PC.

Política de dispositivos de Google... ≡

Esta app permite que los administradores apliquen políticas sobre cómo se usa tu dispositivo móvil para acceder a la información de trabajo. Si usas las apps de Gmail o Google para dispositivos móviles con fines personales, no necesitas esta app.

Para mantener tus datos seguros, también permite que el administrador limpie datos de manera remota, y tú puedes restablecer el código de bloqueo de pantalla de manera remota o ubicar un dispositivo extraviado.

Esta app requiere permisos del teléfono para poder recuperar el número de serie del dispositivo.

- 9. Con la Política de dispositivos puedes mantener tus datos seguros. Aquí presionas Permitir. Si no deseas puedes cancelar y usar Gmail desde tu Laptop o PC.
- 10. Importante marcar "No quiero un perfil de trabajo", con esto no duplicarás apps ni herramientas en tu celular o Tablet.

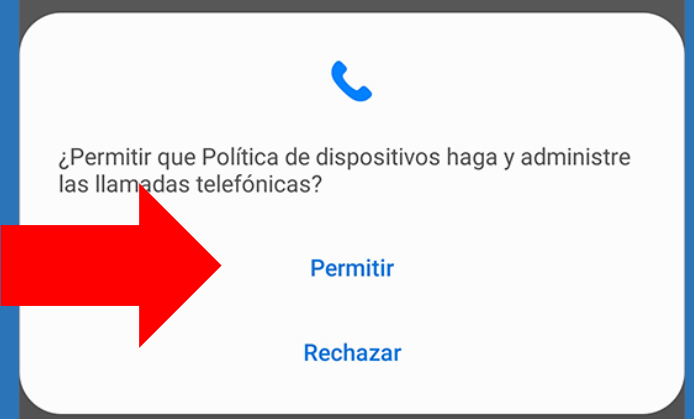

#### Crear un perfil de trabajo

#### Un lugar para tus apps de trabajo

Tu organización puede controlar y administrar todos los datos y apps en tu perfil de trabajo. Tú puedes controlar el resto del contenido del dispositivo.

#### Más información

No quiero un perfil de trabajo

Si no agregas un perfil de trabajo, tu organización podrá realizar cambios que afecten a todo el dispositivo.

### **11.** En esta pantalla presionas **SIGUIENTE**, lo demás lo dejamos como está.

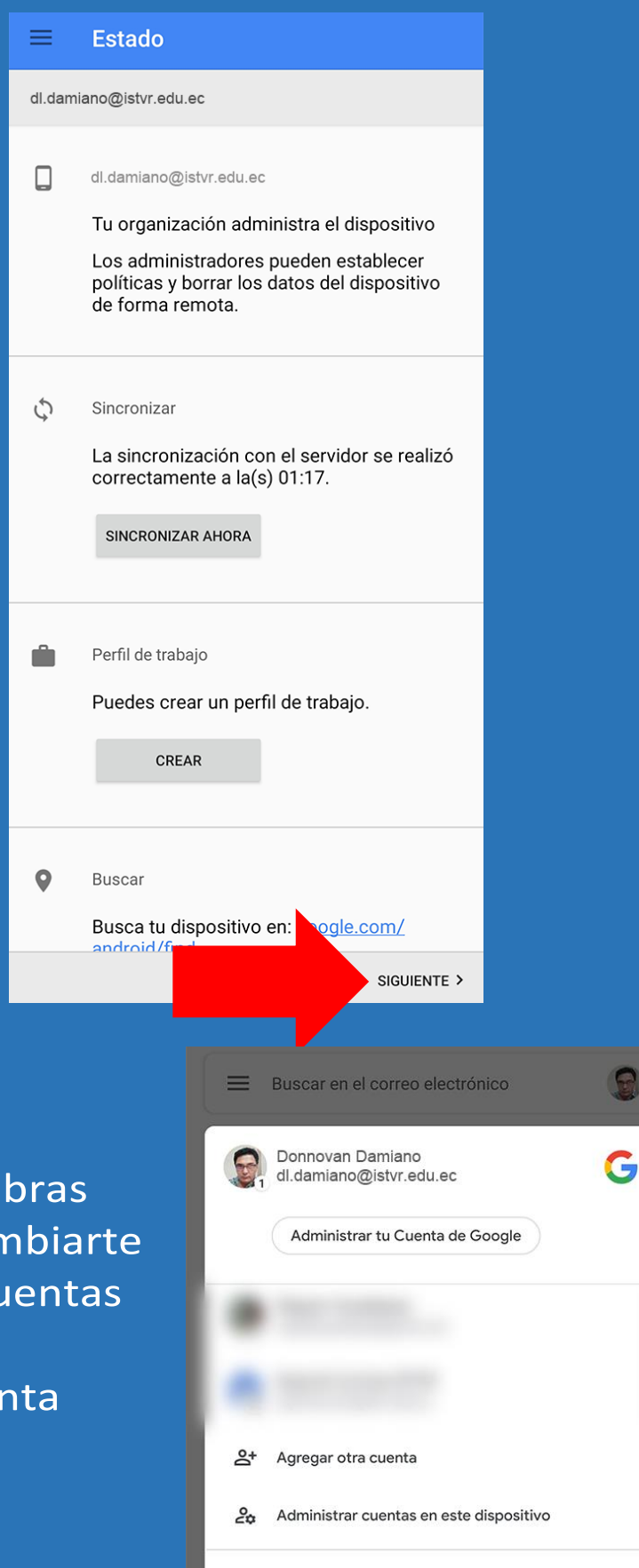

Política de Privacidad · Condiciones del Servicio

11. Ahora, cuando a Gmail, podrás car entre todas tus cu de Google. iiiDisfruta tu cue institucional!!!

# Mayor información: www.istvr.edu.ec Chat en línea en sitio web y soportecorreo@istvr.edu.ec

## Hemos implementado en nuestro sitio web:

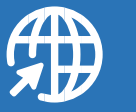

**Preguntas frecuentes** 

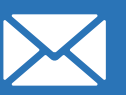

soportecorreo@istvr.edu.ec

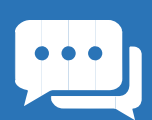

Chat en línea

08H30 - 12H00 14H30 - 18H00